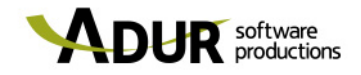

## UNIRSE A UNA REUNIÓN

Microsoft Teams

24 DE ABRIL DE 2019

ADUR SOFTWARE PRODUCTIONS S. COOP. P.I. Akarregi, 10 - Ofic. 301-302, 20120 Hernani GIPUZKOA Tel.: +34 902 36 34 97 / Fax.: +34 943 36 54 93

**IMPORTANTE:** con el navegador Explorer da problemas a la hora de acceder a la reunión. Por favor, utilizad otro navegador para evitar posibles inconvenientes.

## **¿Qué hago cuando recibo un correo con una invitación a una reunión?**

El correo que recibo es el siguiente:

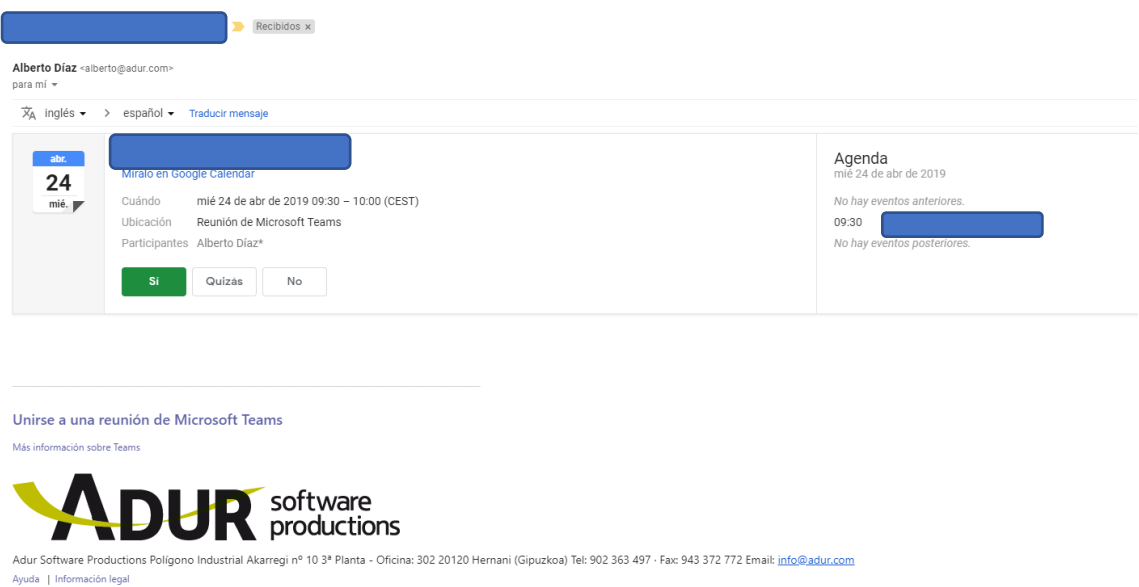

Podemos ver que en el cuerpo del correo nos muestra tres posibles respuestas y nosotros deberemos de seleccionar una de ellas para que la persona que nos ha invitado a esa reunión sepa que hemos recibido la invitación.

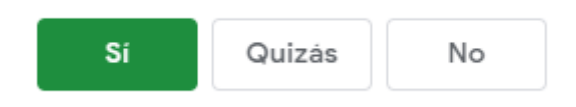

El siguiente paso será, cuando llegue la hora de la reunión, acceder de nuevo al correo de la invitación a la reunión y acceder a la reunión. ¿Cómo?

En la parte inferior del correo vemos el siguiente mensaje:

## Unirse a una reunión de Microsoft Teams

Más información sobre Teams

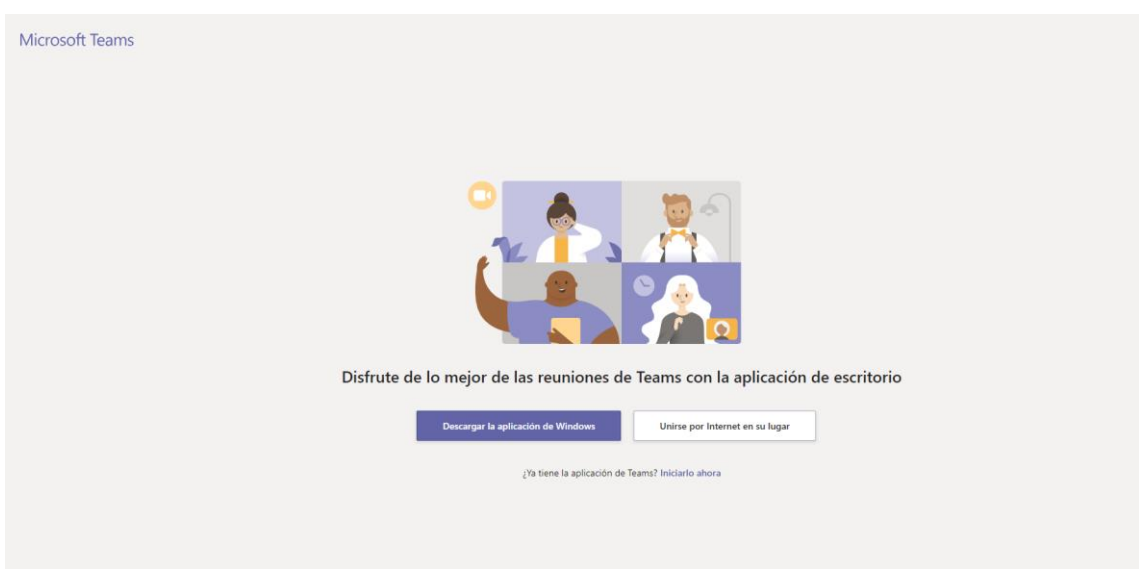

Deberemos de clicar sobre él y nos llevará a la siguiente pantalla:

Una vez en esta pantalla, tenemos dos opciones:

- 1. Descargar la aplicación
- 2. Unirse por internet

NO es necesario que nos descarguemos la aplicación para unirnos a la reunión. En este caso seleccionaremos la segunda opción que nos llevará a la siguiente pantalla:

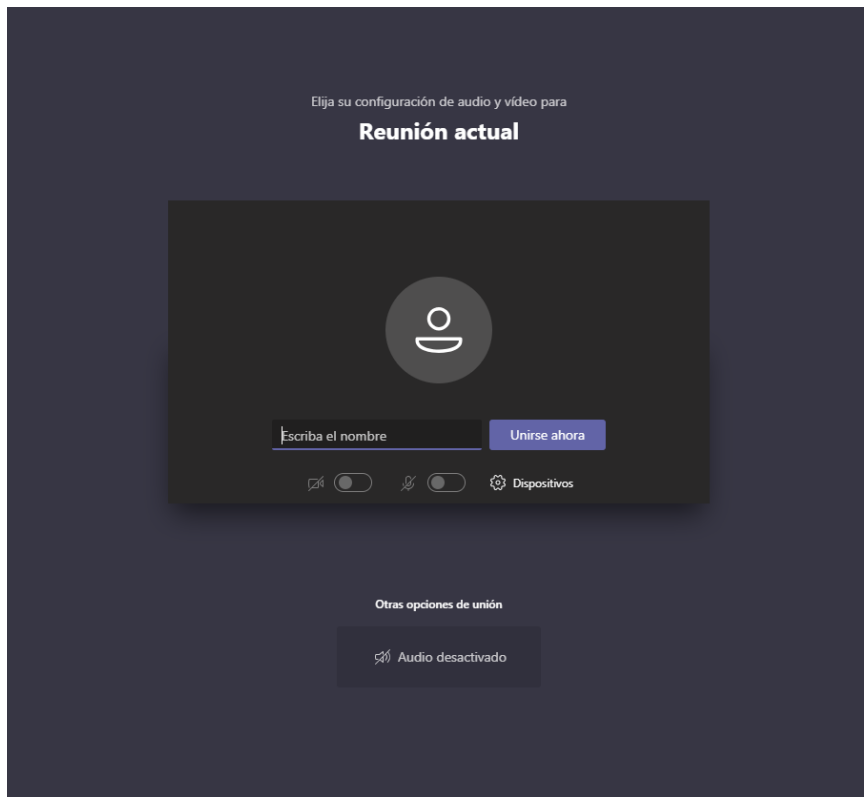

En esta pantalla deberemos de introducir nuestro nombre y tenemos que esperar a que el organizador de la reunión nos de acceso a la reunión.

En cuanto nos de acceso, ya estaremos dentro de la reunión.